# **User Manual**

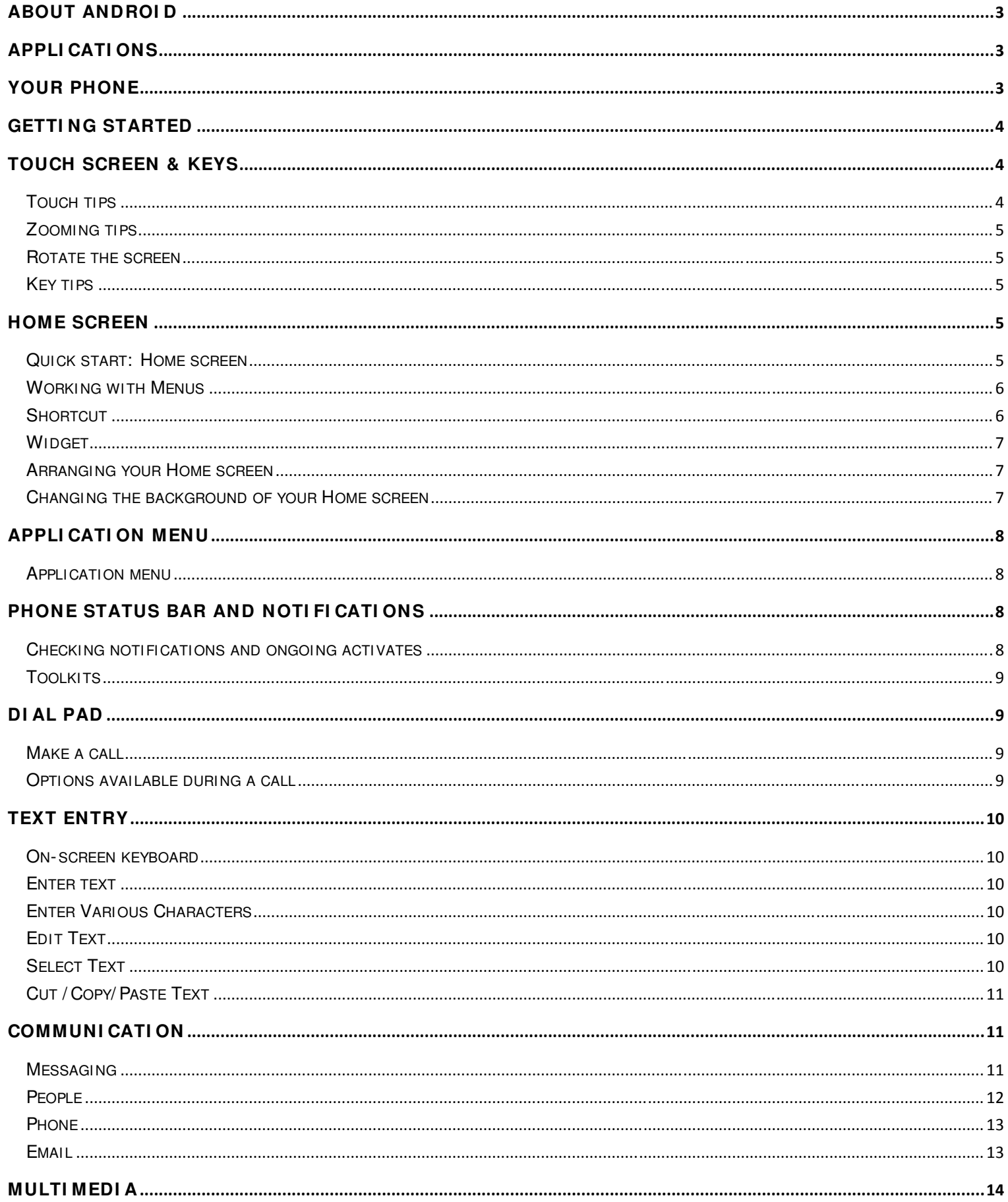

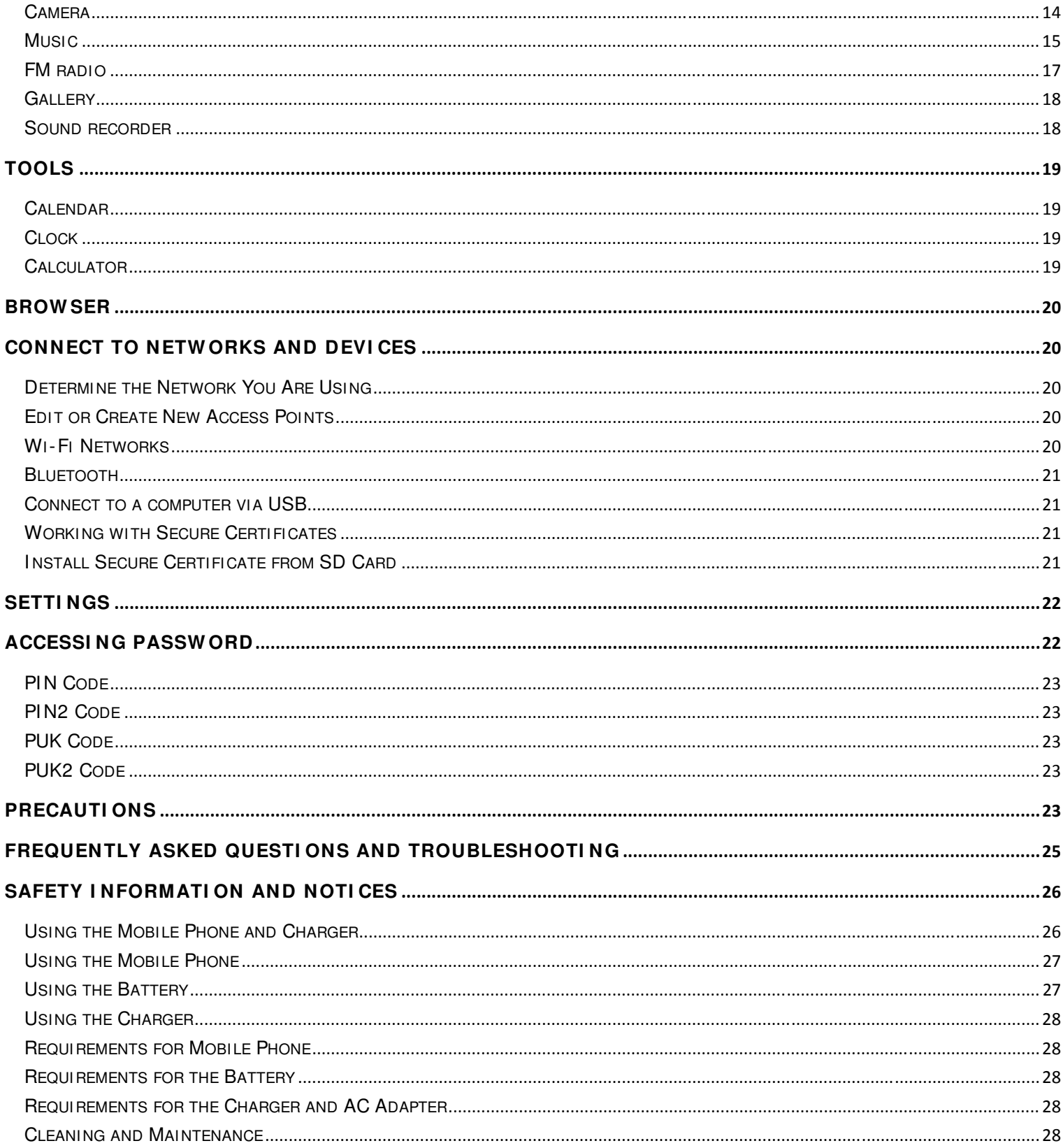

### **About Android**

An Android phone can perform many of the same functions as a computer. But you can also adjust it to better suit your needs, to receive the information you want, and have fun at the same time. You can add and delete applications, or enhance them to im prove functionality. At Android Market you can download a range of applications and gam es from a constantly growing collection. You can also integrate applications on your Android phone with your personal data and online accounts. For example, you can back up your track of your appointm ents, and engage in as m uch social networking as you like.

### **Applications**

An application is a phone program that helps you perform a task. For exam ple, there are applications to m ake calls, take photos and download more applications.

Note: The colors and specifications shown/mentioned in the user manual may differ from the actual product. Images shown are for representation purpose only.

The content of the manual is correct when it is released, but we reserve the right to modify the technical specification without additional notification.

Some content in the manual may be different from the mobile phone, as the accessory software, SIM card or service varies by providers.

### **Your phone**

the important keys & connectors Phone overview

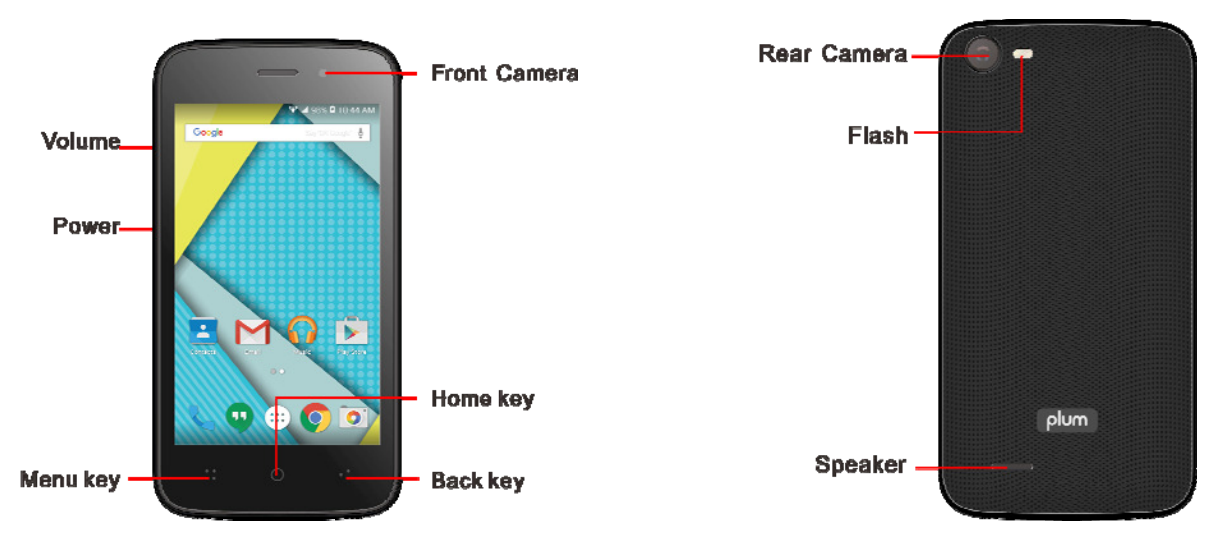

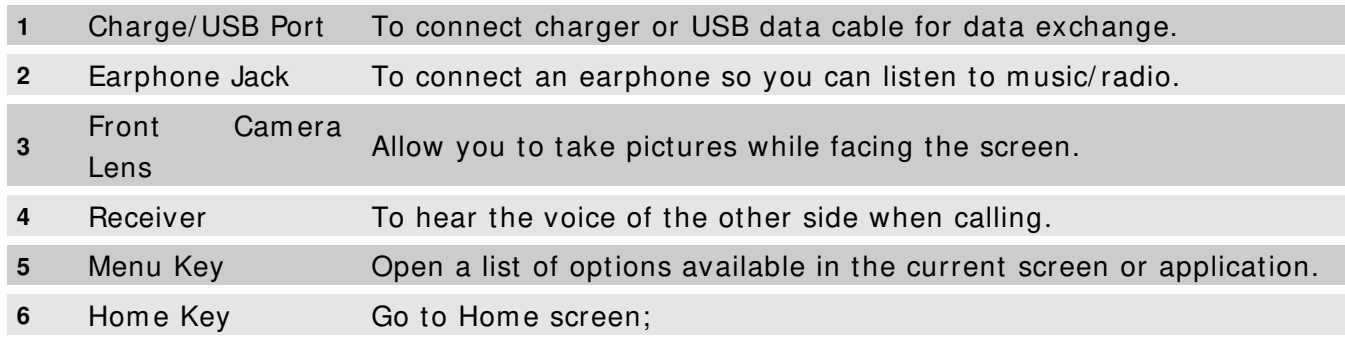

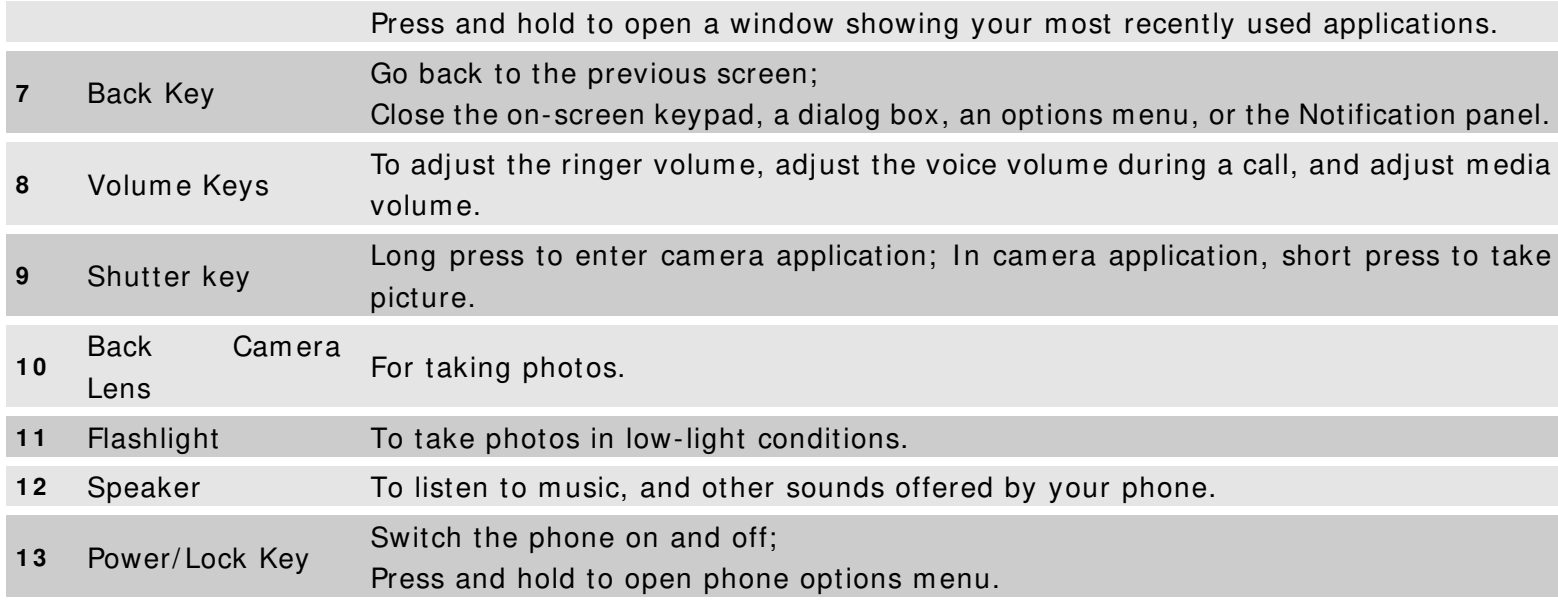

### **Getting started**

let's get you up and running

#### Assem ble & charge

#### **SI M card in**

Make sure that the clipped corner of the SIM card is facing the correct direction and the metallic contacts are facing the correct direction. Slide the SIM card into the card slot until it stops.

#### **SD card in**

Slide the SD card into the SD card slot with the m etallic pins facing downwards. Push the card until it locks into place.

#### **Battery in**

With the metallic contacts of the battery facing the metallic contacts in the battery slot, press the battery down until it locks into place.

#### **Charge up**

Ensure the battery is inserted in the handset. To charge the battery, plug in the charger connector at your phone (USB interface) and then plug the other end into an AC power socket.

The battery sym bol indicates the charging status. While charging, the charge indicators will scroll. When all the scroll bars are steady, the battery is fully charged. Disconnect the charger from the phone. Disconnect the charger from the AC power socket.

**A** Note: If the battery is powerless, the battery icon will reappear after a few minutes of charging.

### **Touch screen & keys**

#### a few essentials

Touch tips

Here are some tips on how to navigate around your phone.

#### **Touch**

To choose an icon or option, touch it.

#### **Touch & hold**

Open special functions or additional options. Try it: From **Application m enu**, touch **Music** icon to enter

Music library, then touch and hold an artist, a song, or an album , som e options will be available to you. For exam ple: play, add to playlist, delete, etc.

#### **Drag**

To scroll through a list or move slowly, drag across the touchscreen. Try it: on the Home screen, touch **People** icon to enter contacts list, you can drag contacts list up or down to scroll list.

#### **Slide**

To slide by m oving your finger up or down on the touch screen quickly. Scroll through a list or m ove quickly, slide across the touchscreen (drag quickly and release).

#### **Double- touch**

Touch quickly twice to zoom in/ out. For example, double-touch a picture in Gallery to zoom in/ out.

#### Zoom ing tips

When looking at m aps, webpages or photos, place two fingers on the touch screen at once and pinch them together to zoom out or spread them apart to zoom in.

**Note:** Use the zoom function when you view photos, m aps or when you browsing the web.

#### Rotate the screen

On some screens, the orientation of the screen rotates with the phone as you turn it from upright to its slide and back again. You can turn this feature on and off.

#### Key tips

#### **Pow er/ Lock key**

- When powering off status, press and hold to turn on the phone;
- When powering on status, press and hold to enter phone options (Power off, Reboot, Airplane m ode, and so on);
- To save your battery, prevent accidental touches or when you want to wipe sm udges off your touch screen, put the touch screen to sleep by pressing Power/Lock key;
- To wake up the touch screen, just press Power/ Lock key again, and then drag the lock icon to the right on the screen to unlock according to the clue on the screen.

#### **Menu key**

• Opens a menu with items related to the current screen/application.

#### **Hom e key**

- Press Home key to close any menu or app and return to the Home screen. If you are viewing the left or right Extended Home screen, open the central Home screen.
- Press and hold Home key to view the applications you have used recently.

#### **Back key**

• Press Back key to return to the previous screen you were working on.

#### **Volum e keys**

• Press Volume keys to change the volume. When playing music or video files, press Volume keys to adjust m edia volum e.

#### **Shutter key**

• Long press to enter camera application. In camera application, short press to take picture.

#### **Hom e screen**

quick access to the things you need most

Quick start: Home screen

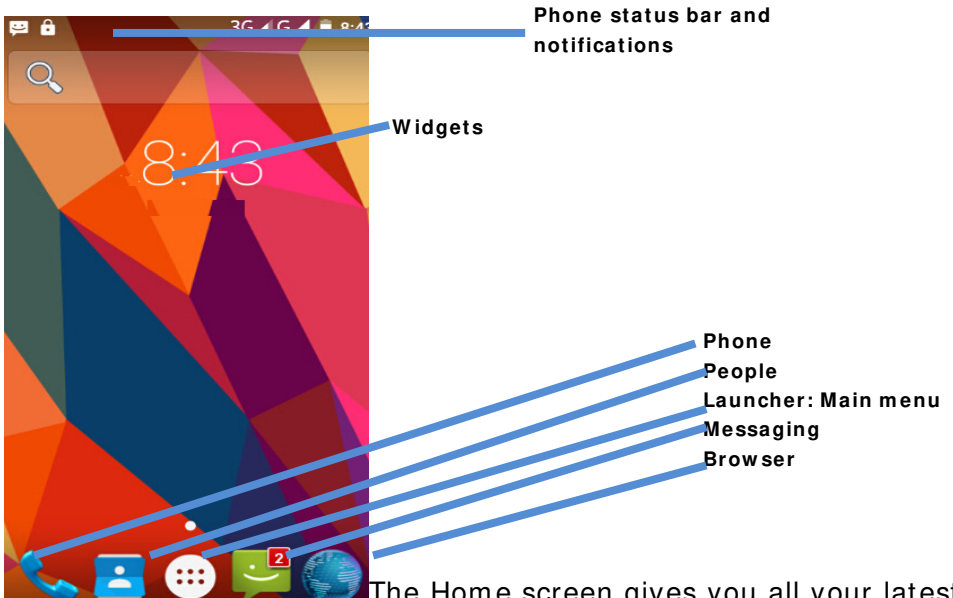

The Home screen gives you all your latest information in one place. It's what you

see when you turn on the phone. It is the equivalent of the desktop on a computer. It's your gateway to the main features in your phone. You can customize your Home screen with shortcuts, widgets, folders, and wallpapers.

You need slide the Home screen left or right to view more content in other panels on the Home screen. You can add shortcuts, widgets, folders, etc. to Home screen.

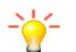

**Note:** Your Home screen might look a little different.

Working with Menus

The phone provides you with Options menus and context menus.

#### **Options m enus**

- Options m enus contain tools that apply to the activities of the current screen or application, not to any specific item on the screen. You can open options m enu by pressing **Menu key**.
- Not all screens have options menus. If you press **Menu key** on

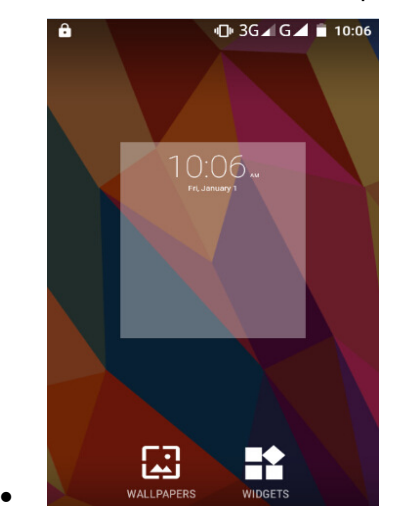

• a screen that has no options menu, nothing happens.

#### **Shortcut**

#### **To add a shortcut to Hom e screen**

- 1. From Hom e screen, touch **Launcher** icon.
- 2. From **APPS** tab, you will see application m enu.

3. Touch and hold an application icon until it vibrates, then back to the Home screen, and drag it to the desired location.

#### To rem ove a shortcut on Home screen

If you want to remove the shortcut, you can touch and hold the shortcut icon on Home screen until it vibrates, and then drag it to **Rem ove** tab.

#### Widget

A widget is small application on the Home screen that typically displays information such as Analog clock, Music and you can use directly on your Home screen. For example, the Music widget allows you to start playing audio files directly on Home screen. You can also add a widget such as Analog clock that shows time. You can also download additional widgets from the library of Android widgets.

#### **To add a w idget to Hom e screen**

1. From Home screen, touch Launcher icon.

2. Touch **WIDGETS** tab, you will see widget options menu.

3. Touch and hold a widget icon to pick up the widget, then back to the Home screen, and drag it to the desired location.

#### **To rem ove a w idget on Hom e screen**

If you want to remove the widget, you can touch and hold the widget icon on Home screen, and then drag it to **Rem ove** tab.

Arranging your Home screen

#### **To m ove an item on Hom e screen**

Touch and hold an item on Home screen until it vibrates, then drag it where you want.

#### **To organize your apps w ith folders**

To make a new folder on your Home screen, stack one app on top of another.

#### **To nam e folder on Hom e screen**

- 1. Touch the apps stack on Home screen to open
- 2. Touch the **Unnamed Folder** to show the name folder field.

3. Edit the folder name.

#### To move application shortcuts on Home screen to a folder

Touch and hold the item on Home screen until it vibrates, and then stack the app on top of others.

#### To move application shortcuts in a folder to Home screen

Touch and hold the item in a folder, and then drag the item out of the folder.

Changing the background of your Home screen

Adapt the Home screen to your own style using wallpapers from Gallery, Live wallpapers, Video wallpapers, or Wallpapers.

Touch and hold the Home screen to select wallpaper from Gallery, Live wallpapers, Video wallpapers, or Wallpapers. Then set it as wallpaper.

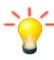

**Tip:** You can use camera to take a photo, and then set it as wallpaper.

### **Application m enu**

enjoy applications from the Application menu

Application m enu

The Application menu, which you open from your Home screen, contains the applications that come installed with your phone.

The Application menu extends beyond the screen width, so you need to slide left and right to view all content.

#### **To open the Application m enu**

- 1. On Home screen, touch **Launcher** icon.
- 2. Touch **APPS** tab.

#### **To brow se the Application m enu**

Open the Application menu, then slide the screen left or right.

### **Phone status bar and notifications**

The status bar at the top of the screen contains icons that tell you about messages and phone status and shows what's going on in your phone. At the top you get notifications when there is something new or ongoing. For example, new message, missed call, signal strength, battery status and other information appear here.

Checking notifications and ongoing activates

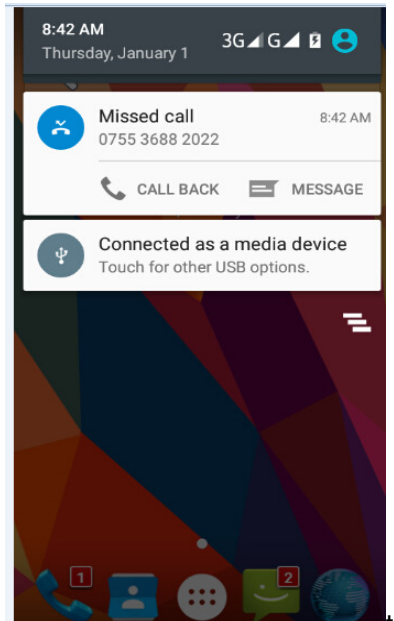

You can drag down the status bar to open the Notification panel and get more

inform ation. For example, view missed calls from Notification panel. You can also open running applications, such as the music player.

#### **To open the Notification panel**

Drag the status bar downwards.

#### **To close the Notification panel**

Drag the bottom of the Notification panel upwards.

#### **To open a running application from the Notification panel**

From the Notification panel, touch the icon for the running application to open it.

#### **Toolkits**

In the toolkits you can quickly start the common applications such as Bluetooth, Wi-Fi and so on.

• Open the toolkits panel by touching  $\Theta$ 

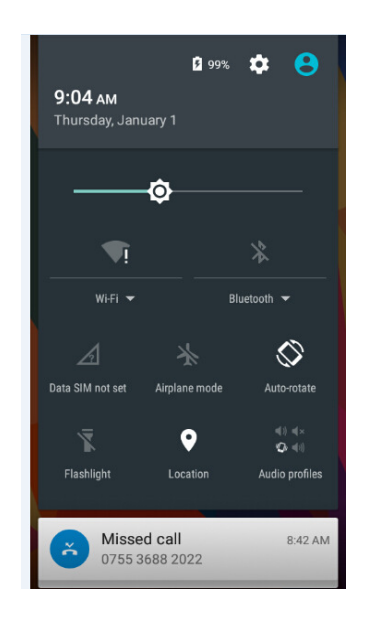

### **Dial pad**

#### Make a call

Touch **Phone** icon on the Home screen.

In dialing screen, input number and touch dial icon to dial the inputted number.

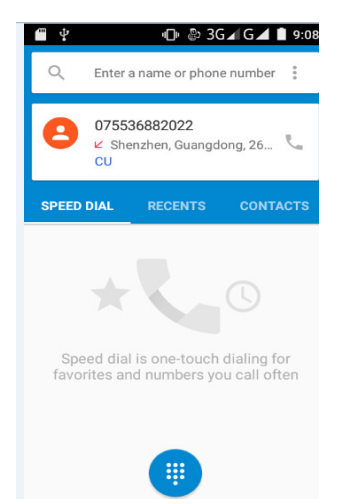

Options available during a call

During a call, there are some call options available to you. These call options can be seen only during a call. When a call is in progress, you can put it on hold, initiate a phone conference, mute your microphone etc.

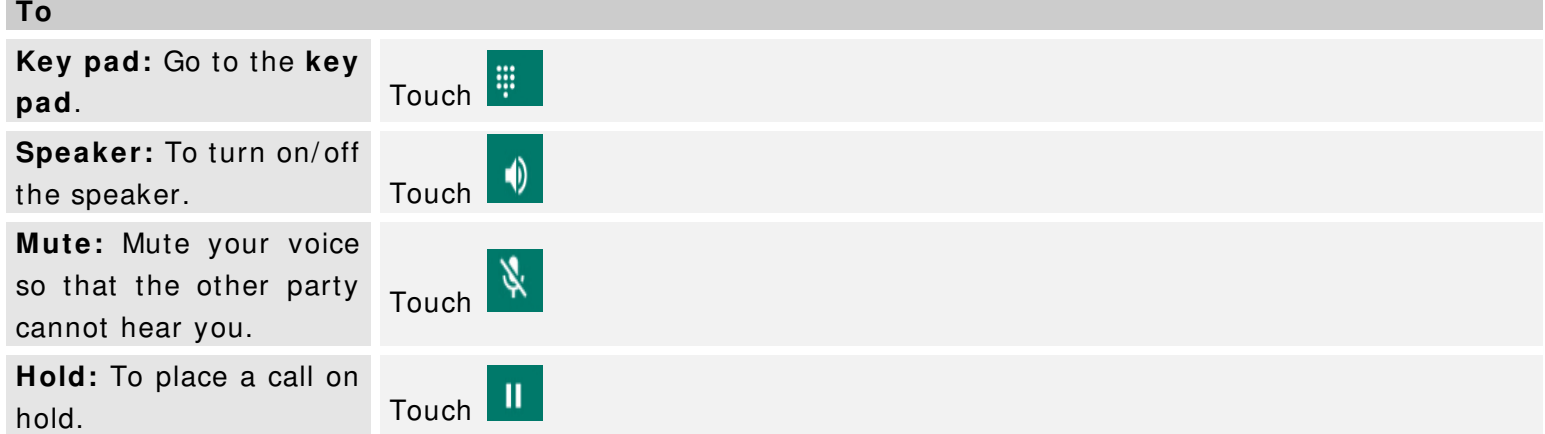

**Add call**: Open dial pad to dial the second call. Touch

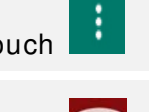

**End:** To end a call. Touch

Press Volume keys to adjust the call volume.

### **Text entry**

#### On-screen keyboard

Touch the keys of the on-screen QWERTY keyboard to enter text conveniently. You can open this keyboard by touching a text field.

#### **Android keyboard input m ethod**

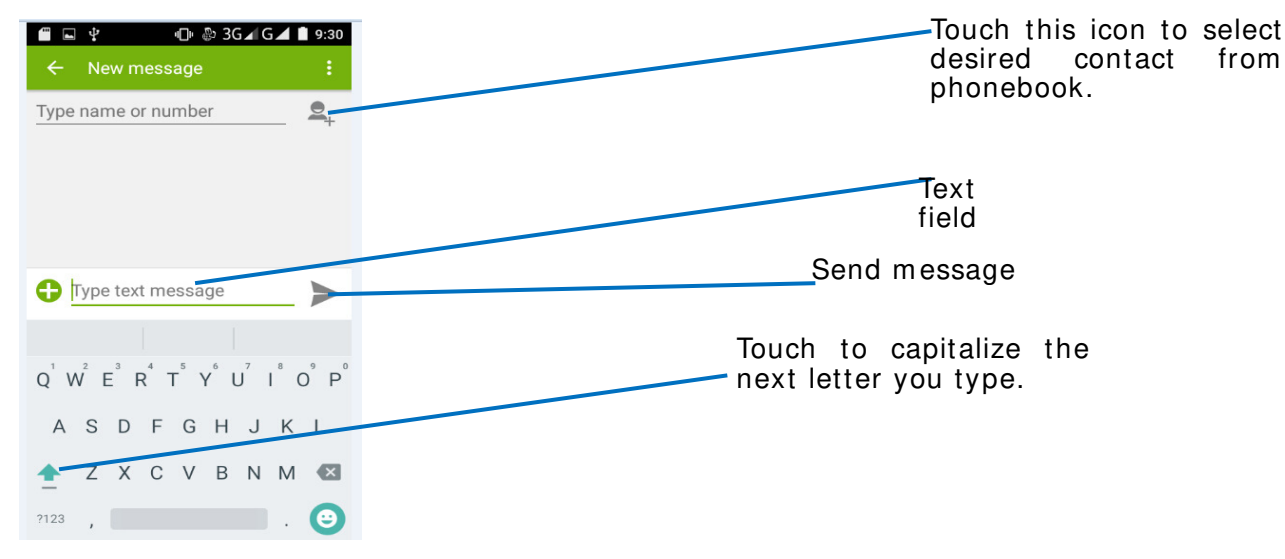

Enter text

- Touch the keys on the keyboard to type.
- Use the **Delete key**  $\leq$  to erase characters to the left of the cursor.
- When you finished typing, Press **Back key** to close the keyboard.

Enter Various Characters

- Touch the **Symbols key** and to switch to the numbers and symbols keyboard.
- Touch  $\frac{F}{f}$  on the symbols keyboard to view additional symbols.

#### Edit Text

You can edit the text you enter in text fields and use menu commands to cut, copy, and paste text, within or across applications. Some applications do not support editing some or all of the text they display. Others may offer their own way to select text you want to work with.

- Touch and hold the text field that contains the text to select the word.
- Cut or copy the text.

#### Select Text

You can select text for cutting or copying. The selected text is highlighted in blue.

- Touch and hold the portion that contains text. Some options open with icons.
- Move the cursor to select the text.

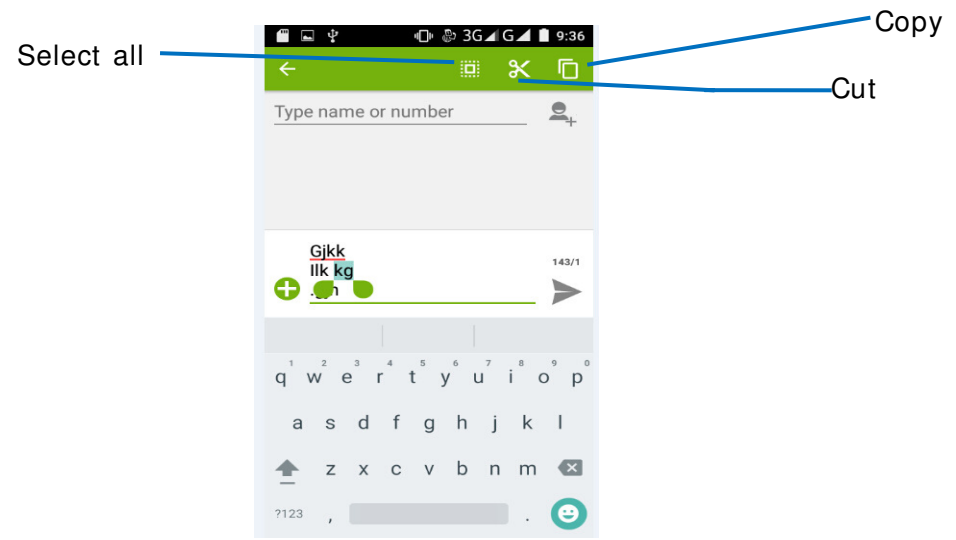

Cut / Copy/ Paste Text

- 1. Touch **Cut** icon or **Copy** icon in the menu that opens.
- 2. Touch and hold the text field where you want to paste the text.
- 3. Touch **PASTE** in the m enu that opens. The text is inserted at the cursor.

You can paste the text that you copied from one application into a text field in any application.

### **Com m unication**

it's good to talk, text or email. . .

Messaging

#### **Find it: Application menu > Messaging**

You can compose, send and receive text messages from your phone, and also can compose, send and receive m ultim edia m essages, which contain m edia files such as pictures, videos and audios.

When you view your messages, they appear as conversations, which means that all messages to and from a particular person are grouped together.

**• Com pose new m essage** 

1. From your Hom e screen, touch **Messaging** icon or find it: **Application m enu > Messaging**. 2. Touch  $\overline{=}$ .

3. To add recipient(s), touch  $\mathbb{R}$ , then find and mark the contact name. To add more than one contact, mark the contact name for the desired recipients. You can also enter the recipient's phone number manually.

- 4. After you finish m arking contact(s), touch **OK**.
- 5. Touch **Type m essage** to enter your m essage text.
- 6. If you want to insert a media file, touch  $\bullet$ , and select an attachment.
- 7. Touch  $\triangleright$ , to send the message.

When editing message, press **Menu key**, some additional options will be

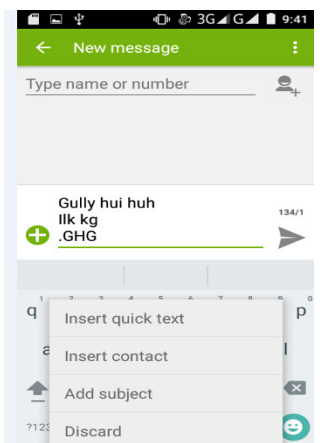

available to you. For exam ple, add subject. You can touch the options to do actions.

#### **• Delete m essage threads**

- 1. From your Hom e screen, touch **Messaging** icon or find it: **Application m enu > Messaging**.
- 2. Touch and hold the message thread.
- 3. Select the conversations you want to delete.
- 4. Touch  $\Box$  then touch Delete in the menu that pops up.

You can also press Menu key and touch Delete all threads to delete all message threads from the window.

#### **• Forw ard a m essage**

- 1. From your Hom e screen, touch **Messaging** icon or find it: **Application m enu > Messaging**.
- 2. Touch the conversation containing the m essage you want to forward.
- 3. Touch and hold the m essage you want to forward.
- 4. Touch **Forw ard** in the menu that opens.

5. Add recipient(s), touch  $\mathbb{R}$ , then find and mark the contact name. To add more than one contact, mark the contact nam e for the desired recipients. You can also enter the recipient's phone num ber m anually.

6. Touch  $\triangleright$ , to send the message.

#### **• Lock a m essage**

You can lock a message.

- 1. From your Hom e screen, touch **Messaging** icon or find it: **Application m enu > Messaging**.
- 2. Touch the conversation containing the message you want to lock.
- 3. Touch and hold the message you want to lock.

4. Touch **Lock** in the m enu that opens. A lock icon appears. Unlock a m essage by touching and holding the m essage and then touch **Unlock**.

#### **• Messaging settings**

- 1. From your Hom e screen, touch **Messaging** icon or find it: **Application m enu > Messaging**.
- 2. Press **Menu key**, select **Settings** in the menu that opens.

3. You can change m essages settings, such as delete old m essages as lim its are reached, request a delivery report for each message you send.

#### People

#### **Find it: Application menu > People**

The People application offers you to store and manage all your contacts.

#### **• People screen overview**

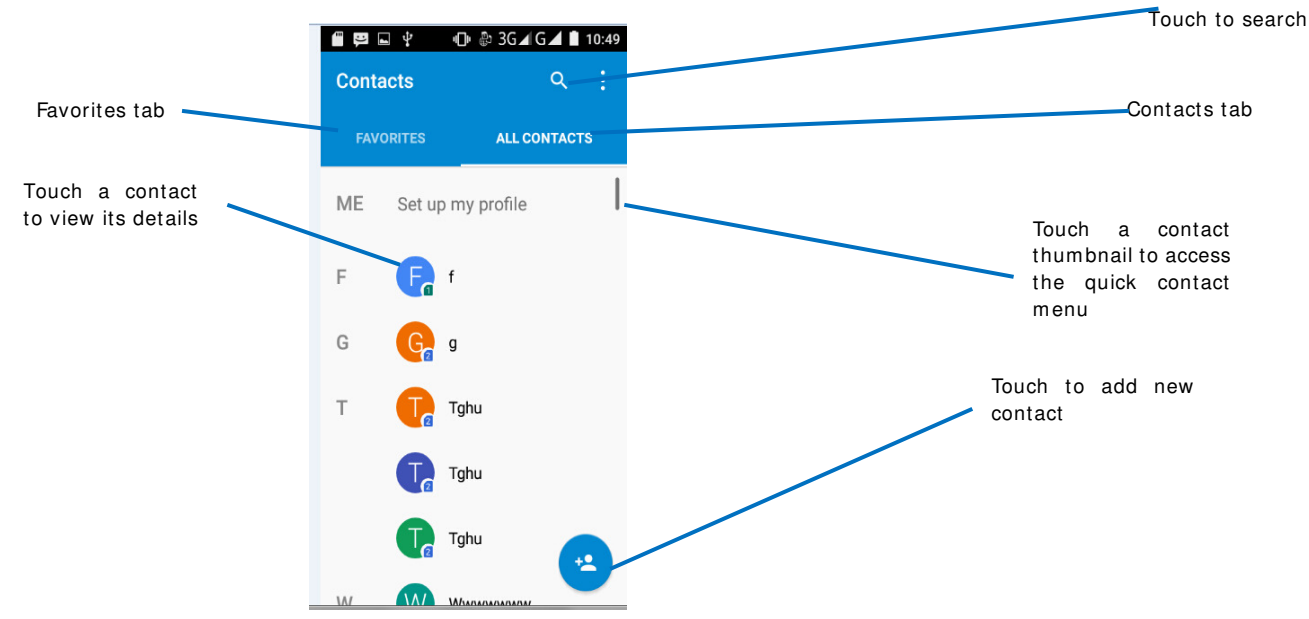

#### **• Add a contact**

1. From your Hom e screen, touch **People** icon or find it: **Application m enu > People**.

- 2. Touch  $\mathbb{R}$ .
- 3. Select storage path to which you want to add this new contact.
- 4. Enter the inform ation for the contact.
- 5. After you finish, touch **DONE**.

#### **• Search a contact**

- 1. From your Hom e screen, touch **People** icon or find it: **Application m enu > People**.
- 2. Touch  $Q$

3. Input the first character of the name you are searching for in the cursor, and then all records meeting the conditions will be displayed. Search results will be different due to different input content.

#### **• Additional options**

From contacts list screen, press Menu key, some additional options will be available to you. For example, im port/ export, and share visible contacts.

- **Delete contact:** You can mark much more than one contact, and then delete these marked contacts.
- **Contacts to display:** To select what sort of contacts to display in the contacts list.
- **I m port/ export:** Copy contacts to which you want im port.
- **Accounts:** You can synchronize your phone contacts with a synchronization account.
- **Settings:** Change the settings involved display options.
- **Share visible contacts:** You can share contacts via Bluetooth, Email, and so on.

#### **To assign a contact to a group**

- 1. From your Hom e screen, touch **People** icon or find it: **Application m enu > People**.
- 2. Touch **Groups** tab.
- 3. Touch a group to which you want to assign contacts.
- 4. Press **Menu key**, touch **Edit** in the m enu that opens.

5. Touch **Type person's nam e** to input the contact's name, then the corresponding contact entry will pop up,

select the desired contact entry.

- 6. After you finish editing, touch **DONE**.
- **Favorites**

You can set contacts as favorites so that you can get access to them from the People application.

#### **To set a contact as favorite**

- 1. From your Hom e screen, touch **People** icon or find it: **Application m enu > People**.
- 2. From contacts list, touch a contact which you want to set as favorite.
- 3. Touch  $\mathbb{R}$ . If you want to cancel the favorite, touch  $\mathbb{R}$ .

#### Phone

#### **Find it: Application menu > Phone**

**• Call log** 

#### **Find it: Application m enu > Phone > Call log tab**

Touch different tabs such as All, Received, Dialed, and Missed calls on upside screen of Call log interface, and then you can view different call logs.

#### Em ail

#### Find it: Application menu > Email

The Email application in your phone offers you to compose, send and receive emails through your regular em ail account.

You need create account first, and then create email to send. You can configure Email for most accounts in just a few steps.

#### **• Set up an em ail account in your phone**

- 1. From your Hom e screen, touch **Launcher** icon, then find it: **Application m enu > Em ail**.
- 2. Enter your em ail address and password, then touch **Next**.

3. If the settings for the email account cannot be downloaded automatically, complete the setup manually. If necessary, contact your em ail service provider for detailed settings.

4. When you are prompted, enter a name for your email account, so that it is easily identifiable. The same name shows in the emails you send from this account.

5. After you finish, touch **Next**.

#### **• Create and send an em ail**

- 1. From your Home screen, touch Launcher icon, then find it: Application menu > Email.
- 2. Touch  $\blacksquare$ .
- 3. Enter recipients' addresses, and subject.

4. Com pose em ail. Press **Menu key**, you can attach a file, select the type of attachm ent, and select the file which you want to attach from the list that appears.

- 5. If you want to add Cc/Bcc, press **Menu key**, then touch **Add Cc/ Bcc**.
- 6. When you finish, touch  $\ge$  to send the email.

#### **• Receive em ails**

- 1. From your Home screen, touch Launcher icon, then find it: Application menu > Email.
- 2. Touch  $\Box$  to refresh, you can download new emails.

#### **• Read your em ails**

- 1. From your Home screen, touch Launcher icon, then find it: Application menu > Email.
- 2. In the email inbox, scroll up or down, and touch the email you want to read.

#### **• Reply to an em ail**

- 1. From your Hom e screen, touch **Launcher** icon, then find it: **Application m enu > Em ail**.
- 2. In the email inbox, scroll up or down, and touch the email to which you want to reply.
- 3. Touch to reply or press **Menu key**, to select **Reply all**.
- 4. Enter your reply, touch  $\ge$  to send the email.

#### **• Forw ard an em ail**

- 1. From your Hom e screen, touch **Launcher** icon, then find it: **Application m enu > Em ail**.
- 2. In the email inbox, scroll up or down, and touch the email you want to forward.
- 3. Press **Menu key**, to select **Forw ard**.
- 4. Enter recipients' addresses.
- 5. Touch  $\ge$  to send the email.
- **View all folders**
- 1. From your Hom e screen, touch **Launcher** icon, then find it: **Application m enu > Em ail**.
- 2. Touch  $\blacksquare$  at the bottom of the email inbox.

### **Multim edia**

listen it, watch it, capture it, enjoy it!

#### Cam era

#### **Find it: Application m enu > Cam era**

Take a photo or record a video with the camera in your phone. You can hold the camera horizontally or vertically. Share a photo or a video with your friends, or upload your photos and videos to a web service.

**5** 

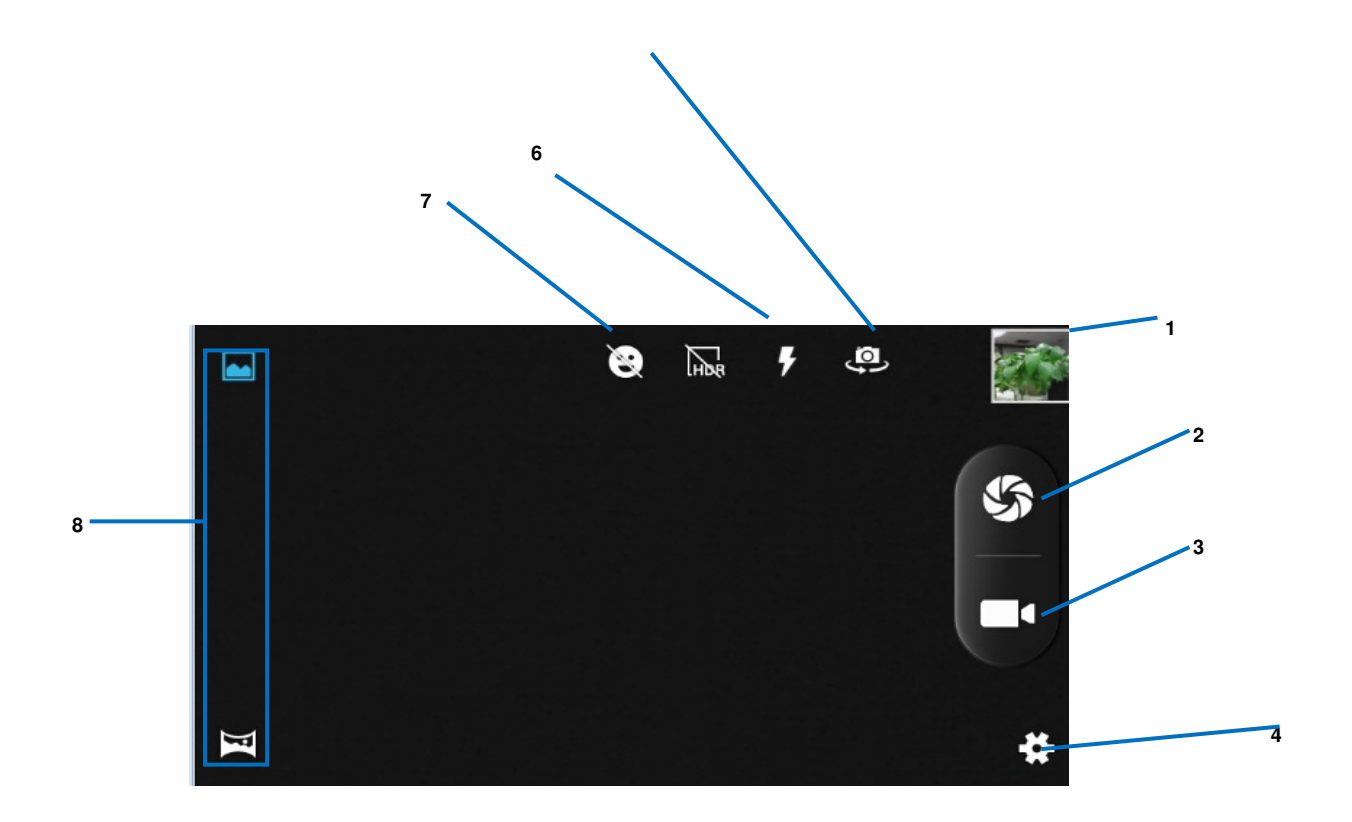

- **1** Preview your pictures or videos you captured
- **2** Take a photo
- **3** Record a video
- **4** Settings
- **5** Switch between front camera and back camera
- **6** Shooting mode
- **7** Sim e m ode
- **8** Photo mode and panorama mode
- **Take a photo** 
	- Adjust your picture size, color effect, and other settings if you wish.
	- Frame your subject on screen. You can zoom in or out by placing two fingers on the touch screen and pinching them together to zoom out or spreading them apart to zoom in.
	- Touch the shutter icon on the screen.

The picture you just took is displayed for a moment, and then is displayed as a thumbnail.

- **Shoot a video** 
	- Adjust the video quality, color effect, and other settings if you wish.
	- Point the lens to the scene you want to shoot
	- Touch the cam corder icon to start.
	- Touch the cam corder icon again to stop shooting.

#### Music

#### **Find it: Application menu > Music**

The phone comes with a Music player that plays songs, listen to audio book and podcasts you have stored. It gives you a host of setting options to m ake your listening experience interesting.

You can easily transfer your favorite music from your PC to the SD card and experience a whole world of interesting and melodious music.

When you copy music to your SD card, the Music player searches the card for music files and builds a catalog of your music, based on information about each file that is stored in the file itself.

#### **• Music library**

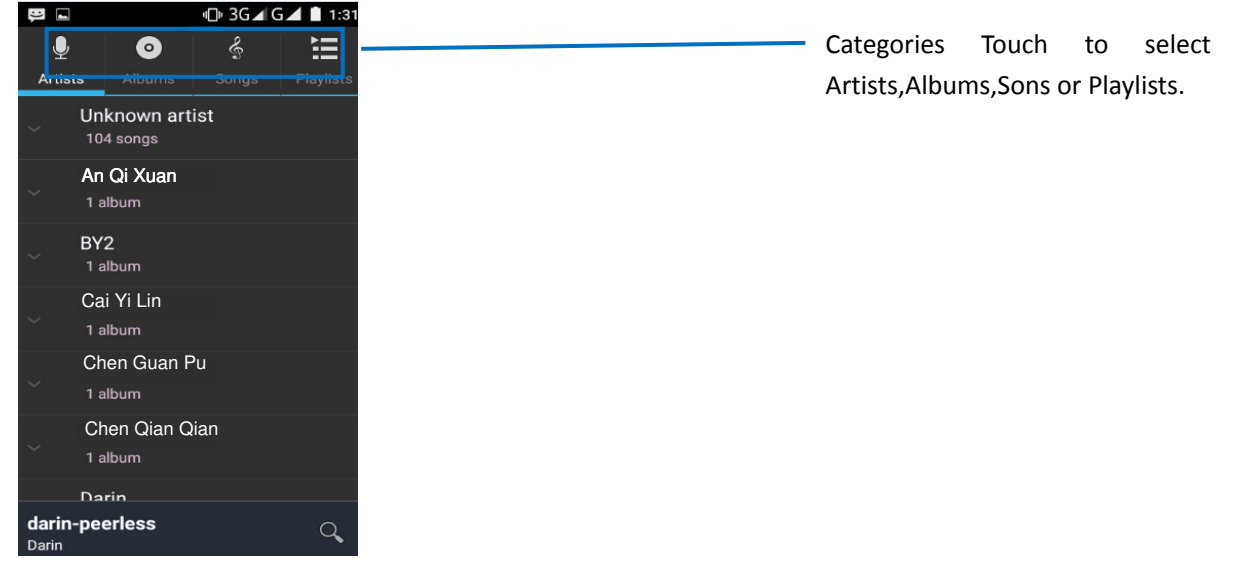

The Music library offers the following multiple categories that you can select.

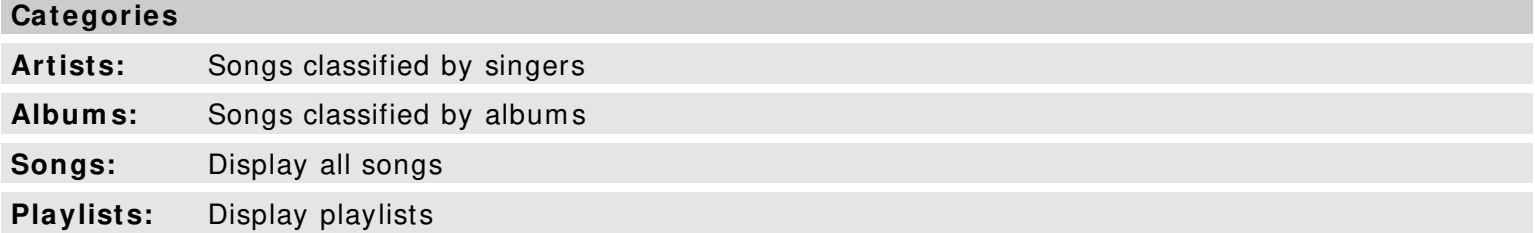

If you touch and hold an artist, a song, or an album, some options will be available to you. For example: play, add to playlist, delete, etc.

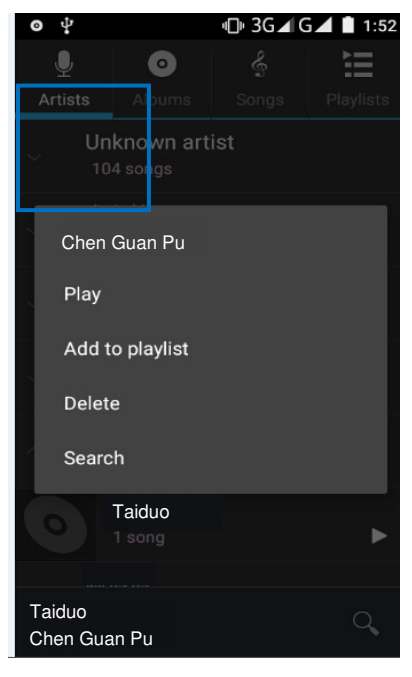

#### **• Music player**

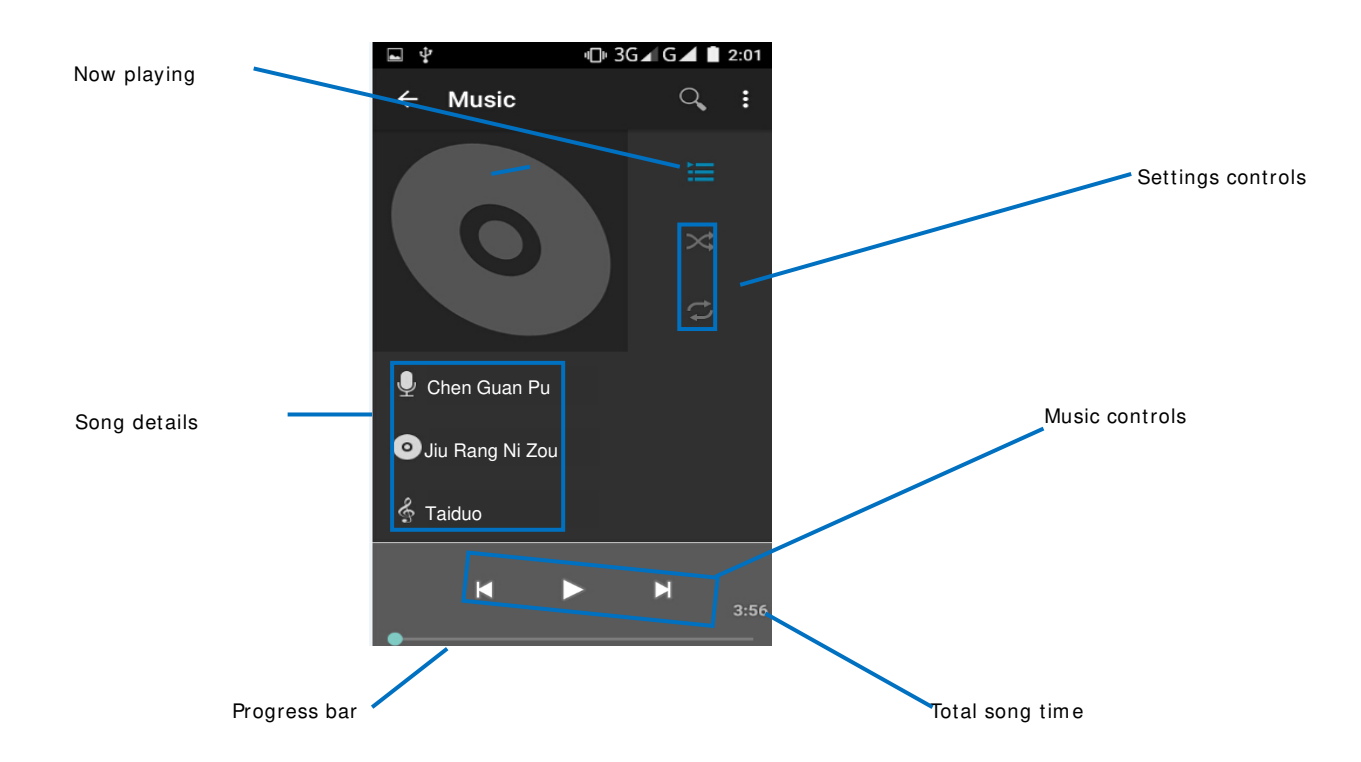

You can return to the music library screen from music player screen in the Music applications by pressing **Menu key** and touch Library.

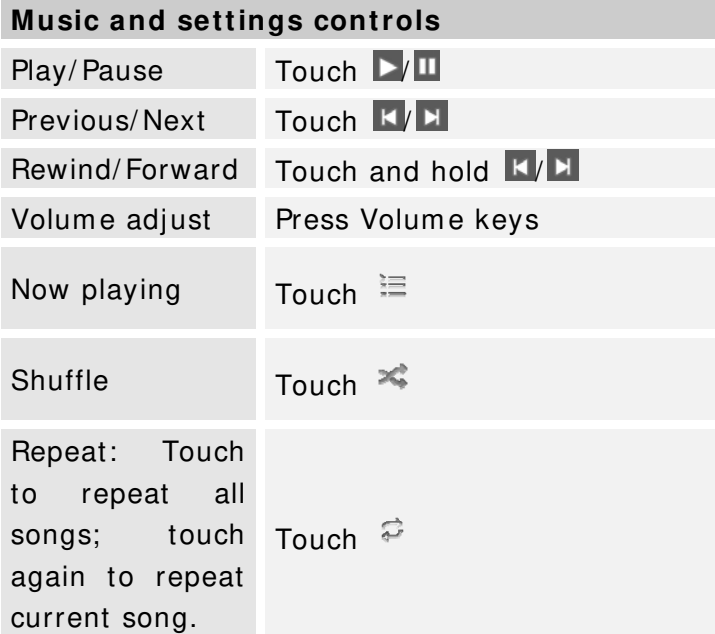

Press Menu key, some additional options such as Party shuffle, Add to playlist, and Library will be available to you.

#### FM radio

#### **Find it: Application menu > FM radio**

The phone com es with an in-built FM Radio. You can listen to FM radio stations, and add them to channel list. You have to plug in an earphone, as the antenna of the FM radio. You can listen to the radio either through an earphone, or through the speaker in the phone.

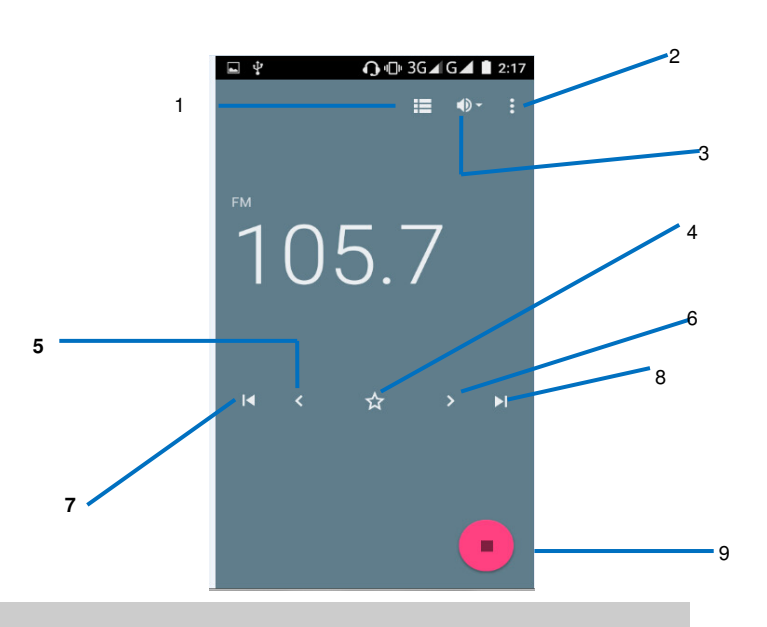

- **2** record FM
- **3** Earphone or Speaker
- **4** Save or rem ove a channel as a favorite
- **5** To fine-tune the FM frequency
- **6** To fine-tune the FM frequency
- **7** To search for the previous effective frequency
- **8** To search for the next effective frequency
- **9** Play or Pause

**Gallery** 

#### **Find it: Application menu > Gallery**

The Gallery offers you to view photos and play videos which are downloaded as well as those taken by the phone cam era.

From Gallery, you can also share your photos and videos with your friends, via Messaging, Bluetooth, or Em ail.

1. Touch an album to open it and view its contents.

2. Touch a picture or a video in an album to view it.

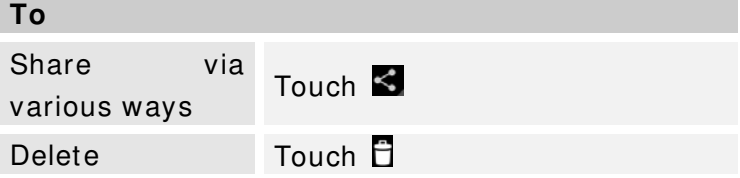

When viewing a picture, press **Menu key**, som e additional options will be available to you, such as slideshow, edit, rotate left, rotate right, crop, set picture as, and details.

#### **• Share an Album**

1. From your Hom e screen, touch **Launcher** icon, then find it: **Application m enu > Gallery**.

2. Press **Menu key**, touch **Select album** in the menu that opens.

- 3. Select the album s you want to share.
- 4. Touch  $\leq$

5. In the menu that opens, touch the application to use to share the selected albums. You can share via Email, Bluetooth, and Messaging.

Sound recorder

#### **Find it: Applicati on menu > Sound recorder**

Record sound and play sound file

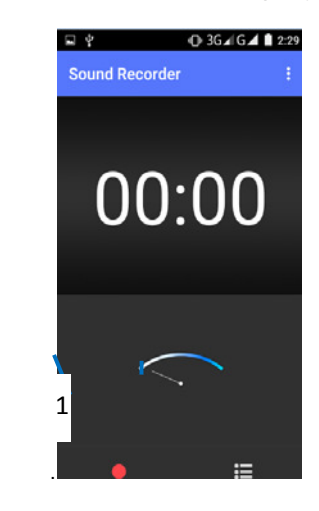

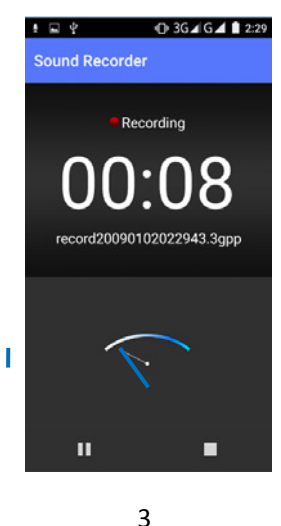

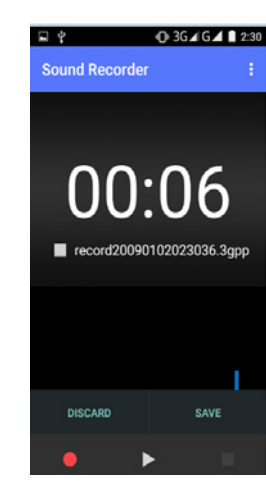

**1** To start recording

**2** Recording files list

- **4** To stop recording
- **5** Review and play recorded file

### **Tools**

stay on top of things

Calendar

#### **Find it: Application menu > Calendar**

Your phone has a calendar for managing your time schedule. You can use the calendar to keep track of important events. After entering the calendar function menu, you can select year, month and date.

- **To set the calendar view**
- 1. From your Hom e screen, touch **Launcher** icon, then find it: **Application m enu > Calendar**.
- 2. Touch January 2013
- 3. Select day, week, or month in the menu that opens.
- **To add a calendar event**
- 1. From your Hom e screen, touch **Launcher** icon, then find it: **Application m enu > Calendar**.
- 2. Touch Menu key, then touch New event in the menu that opens.
- 3. Enter the name, location, time, and description for the event.
- 4. Select a rem inder for the event.
- 5. After you finish, touch **DONE**.

#### Clock

#### **Find it: Application menu > Clock**

The clock allows you to view time and date. You can also add an alarm, set the alarm and turn it on. Then, the alarm can ring at a specific time you set.

- **Add an alarm**
- 1. From your Hom e screen, touch **Launcher** icon, then find it: **Application m enu > Clock**.
- 2. Touch  $\circledcirc$
- $3.$  Touch  $\blacksquare$
- 4. You need set time, ringtone, repeat, and vibrate. Then, turn it on.

Then the alarm can ring at a specific time you set.

#### Calculator

#### **Find it: Application m enu > Calculator**

Keep your calculations on your finger tips with the calculator. Using this application allows you to make calculations. The calculator provides the basic arithm etic functions; addition, subtraction, m ultiplication, and division. You can also use an advanced panel.

#### **• How to use the calculator**

- 1. From your Hom e screen, touch **Launcher** icon or find it: **Application m enu > Calculator**.
- 2. Enter the first number using the num eric keys.
- 3. Enter the operation for your calculation by touching the **Plus, Minus, Multiplication,** or **Division** key.
- 4. Enter the next number.
- 5. To view the result, touch the "**=** " (**equals**) key.

Press **Menu key**, you can open advanced panel to do calculation.

Touch  $\sqrt{2}$ , you can only erase one numeric before the cursor.

Touch and hold  $\blacksquare$ , you can erase all numeric before the cursor.

### **Brow ser**

Use your web browser to view and navigate web pages, add pages as bookm arks, and save pages for offline reading. You can open several windows at the same time and switch among them easily.

#### **• Open the w eb brow ser**

From your Hom e screen, touch **Brow ser** icon or find it: **Application m enu > Brow ser**.

#### **• Search and address bar**

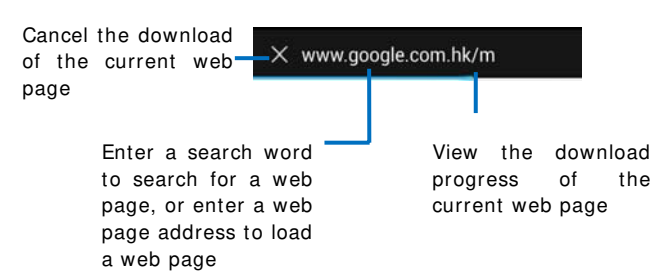

#### **• Manage bookm arks**

Bookm arks let you access your favorite and frequently visited web pages quickly. You can add bookm arks directly from your phone browser.

#### **To bookm ark a w eb page**

- 1. When you are viewing the web page, press **Menu key**.
- 2. Touch **Save to bookm arks**.
- 3. If desired, you can edit the bookmark.
- 4. When you're done, touch **OK**.

#### **Connect to Netw orks and Devices**

Your phone can connect to a variety of networks and devices, including Wi-Fi, Bluetooth, devices such as headsets. You can also transfer files to/ from your PC through the data cable.

Determ ine the Network You Are Using

1. Touch **Launcher** icon, and from Application m enu, touch **Settings**.

2. Touch **More... > Mobile networks > Access point names**. The name of the wireless service provider you are currently registered with is selected in the list.

Edit or Create New Access Points

If you and your wireless service provider determine that you need to change the settings of your current access point name (APN) or to create a new one, you must obtain the APN and detailed settings from your provider.

- 1. Touch **Launcher** icon, and from Application m enu, touch **Settings**.
- 2. Touch **More... > Mobile netw orks > Access point nam es**.

3. Touch an existing APN to edit it, or press **Menu key** and touch **New APN**. Enter the APN settings that you obtained from your wireless service provider.

- 4. When you finished, press **Menu key** and then **Save**.
- 5. If you created a new APN, touch it in the APNs screen to start using it.

#### Wi-Fi Networks

Wi-Fi is a wireless networking technology that can provide internet access at distance of up to 20 meters. To use Wi-Fi on your phone, you access a wireless access point, or "hotspot". Some hotspots are open and you can sim ply connect to them . Others are hidden or im plem ent other security features, so you m ust configure your phone so it can connect to them .

**TI P:** Turn off Wi-Fi when you are not using it, to extend the life of your battery.

**• Connect to W i- Fi Netw ork** 

- 1. Touch **Launcher** icon, and from Application m enu, touch **Settings**.
- 2. Touch **W i- Fi**.

3. Check Wi-Fi to turn it on. The phone scans for available Wi-Fi networks and displays the nam es of those it finds. Secured networks are indicated with a Lock icon.

4. Touch a network to connect to it

If the network is secured, you are prompted to enter a password or other credentials (Ask your network adm inistrator for details)

#### **• Receive Notifications**

By default, when Wi-Fi is on, you receive notifications in the status bar when your phone detects an open Wi-Fi network.

1. Turn on Wi-Fi, if it's not already on.

2. In the Wi-Fi list screen, press **Menu key** to open Advanced options, check Network notification. You can uncheck this option to stop receiving notifications.

#### Bluetooth

Bluetooth is a short-range wireless communications technology that devices can use to exchange information over a distance of about 10 meters.

#### **• Turn Bluetooth On/ Off**

- 1. Touch **Launcher** icon, and from Application m enu, touch **Settings**.
- 2. Touch **Bluetooth**.
- 3. Check or uncheck Bluetooth to turn it on or off.

#### **• Pair W ith Bluetooth Devices**

You must pair your phone with a device before you can connect to it. Once you pair your phone with a device, they stay paired unless you unpair them .

- 1. Touch **Launcher** icon, and from Application m enu, touch **Settings**.
- 2. Touch **Bluetooth**.

3. If Bluetooth is not turned on, check Bluetooth to turn it on. Your phone scans for and displays the IDs of all available Bluetooth devices in range.

- 4. If the device you want to pair with is not in the list, touch **SEARCH FOR DEVICES**.
- 5. Touch the ID of the desired device in the list to pair it.

#### Connect to a computer via USB

You can connect your phone to a computer with a USB cable to transfer music, pictures, and other files between your phone's SD card and the computer.

You can not share your phone's data connection and SD card via USB cable at the same time. If you are using USB tethering, you must turn that off first.

The connection to USB interfaces has to be lim ited to USB 2.0 version or higher. The connection to so called power USB is prohibited.

#### Working with Secure Certificates

If your organization's VPN or Wi-Fi Network relies on secure certificates, you must obtain the certificates and store them in your phone's secure credential storage, before you can configure access to those VPN or Wi-Fi networks on your phone.

If your network administrate instructs you to download the certificates from a website, you are prompted to set a password for the credential storage when you download the certificates.

Install Secure Certificate from SD Card

- 1. Copy the certificate from your com puter to the root of the SD card.
- 2. Touch **Launcher** icon, and from Application m enu, touch **Settings**.
- 3. Touch **Security**.
- 4. Touch **I nstall from SD card**.

5. Touch the file name of the certificate to install. Only the names of certificates that you have not already installed on your phone are displayed.

6. If prompted, enter the certificate's password.

7. From Wi-Fi list, search and select the certificate.

### **Settings**

#### the settings for various features of the phone

Get to know the settings in your phone so that you can personalize them to your own requirem ents. Go to Settings to configure how your phone looks, sounds, communication, privacy, and operations in a variety of ways:

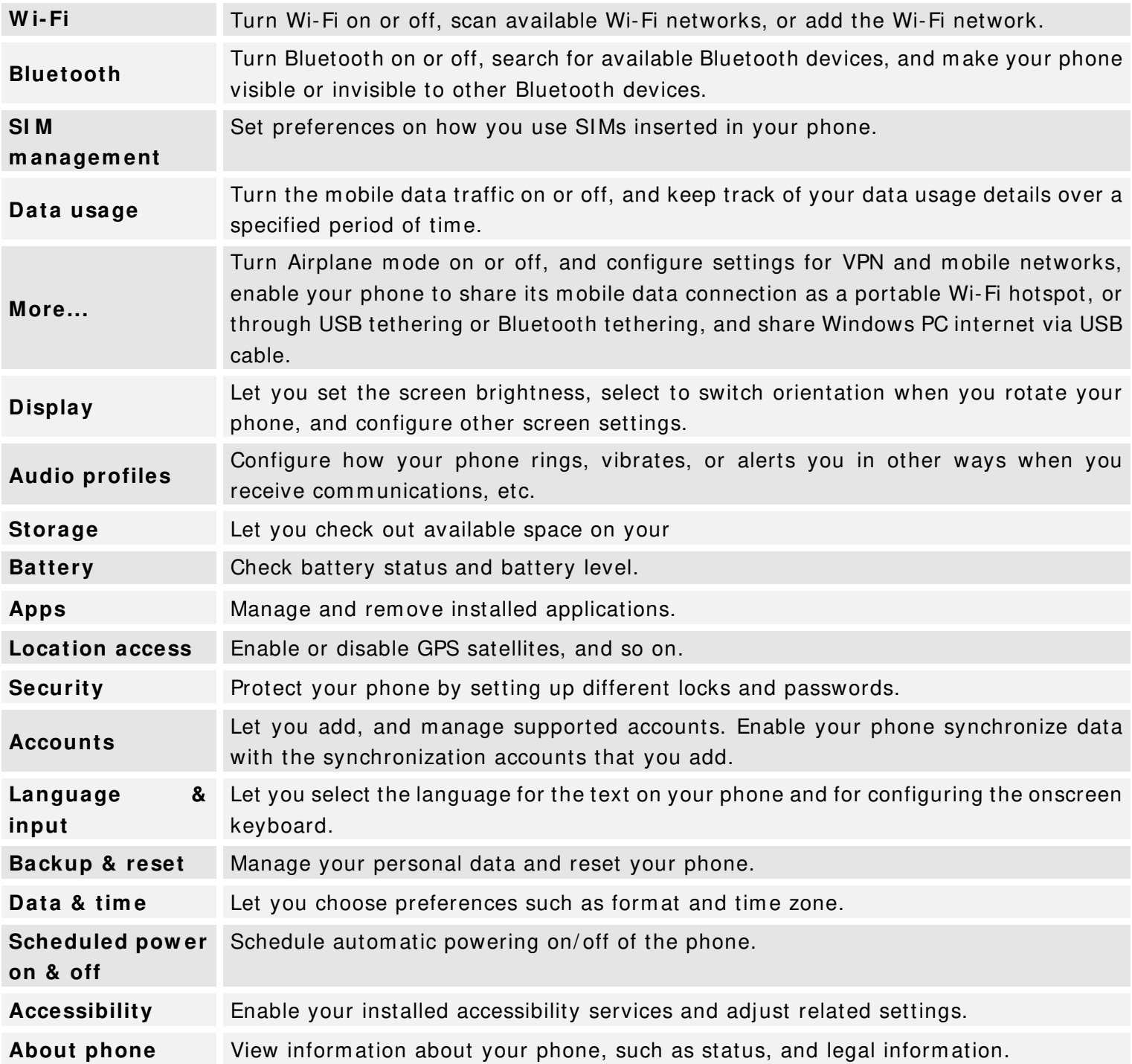

### **Accessing Passw ord**

The cell phone and SIM card use several accessing passwords. These passwords help to prevent the cell phone from being em bezzled.

You can use the function options in the security settings of settings m enu to change accessing password (except for PUK and PUK2).

#### PIN Code

PIN code (Personal Identification Number) can prevent the SIM card from being embezzled. The PIN code is provided along with the SIM card. If the PIN code checking is activated, it is necessary to input the PIN code when the cell phone powers on every time.

If a wrong PIN code has been input for 3 times straight, it is needed to input the PUK code, then input a new PIN code and input it again for confirmation.

#### PIN<sub>2</sub> Code

Some SIM cards may provide PIN2 code, while PIN2 code needs to be used in some functions like Call Cost. These functions can be used only if the SIM card supports them.

If a wrong PIN2 code has been input for 3 times straight, it is needed to input the PUK2 code, then input a new PIN2 code and input it again for confirmation.

#### PUK Code

PUK code (Personal Unlock Key) is used to change locked PIN code. PUK code is provided along with the SIM card. If not provided, please contact your local service provider for PUK code.

- If wrong PUK code has been input for 10 times straight, the SIM card can not be used any more. Please contact your service provider for a new SIM card.
- PUK code can not be changed. If the PUK code is lost, please contact your service provider.

#### PUK2 Code

PUK2 code is provided along with some SIM cards for changing locked PIN2 code.

- If wrong PUK2 code has been input for 10 times straight, the SIM card can not be used any more. Please contact your service provider for a new SIM card.
- The PUK2 code can not be changed. If it is lost, please contact your service provider.

### **Precautions**

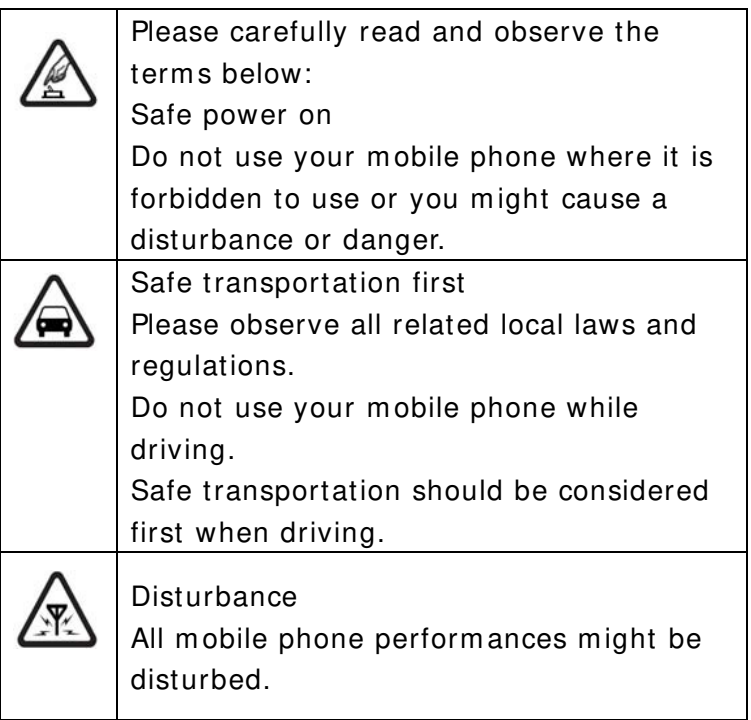

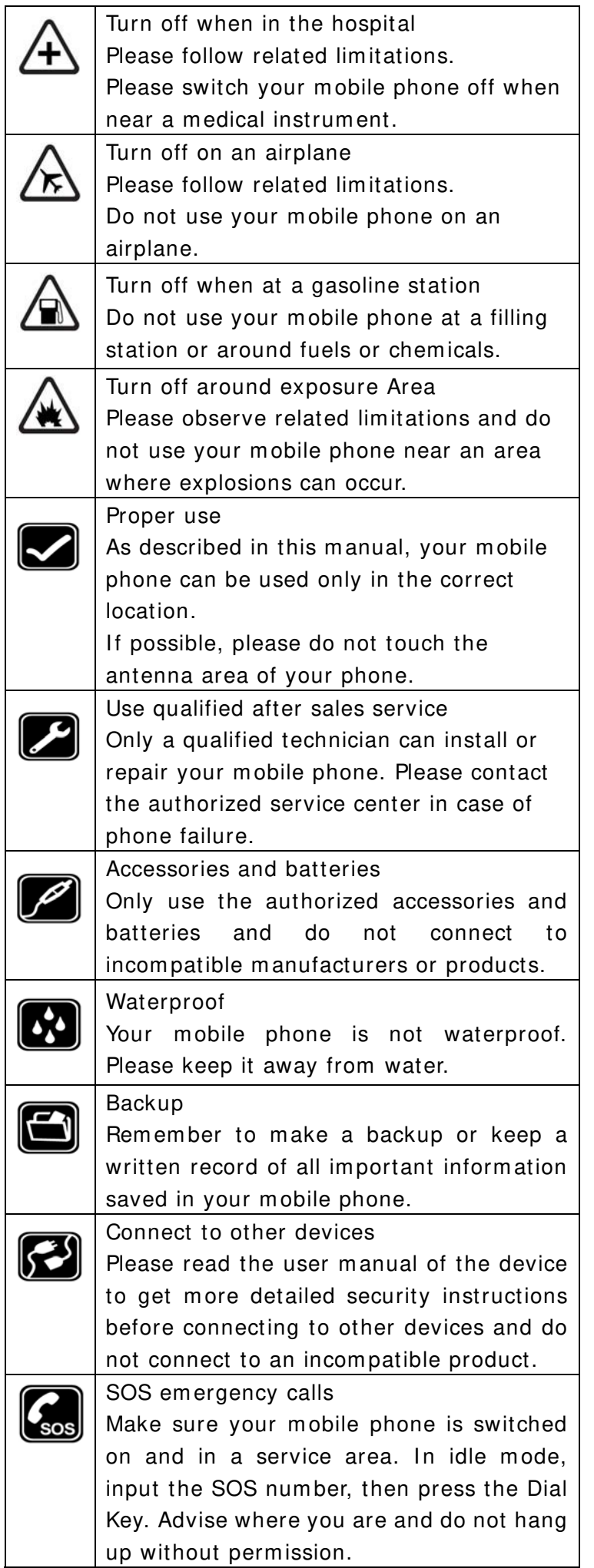

## **Frequently Asked Questions and Troubleshooting**

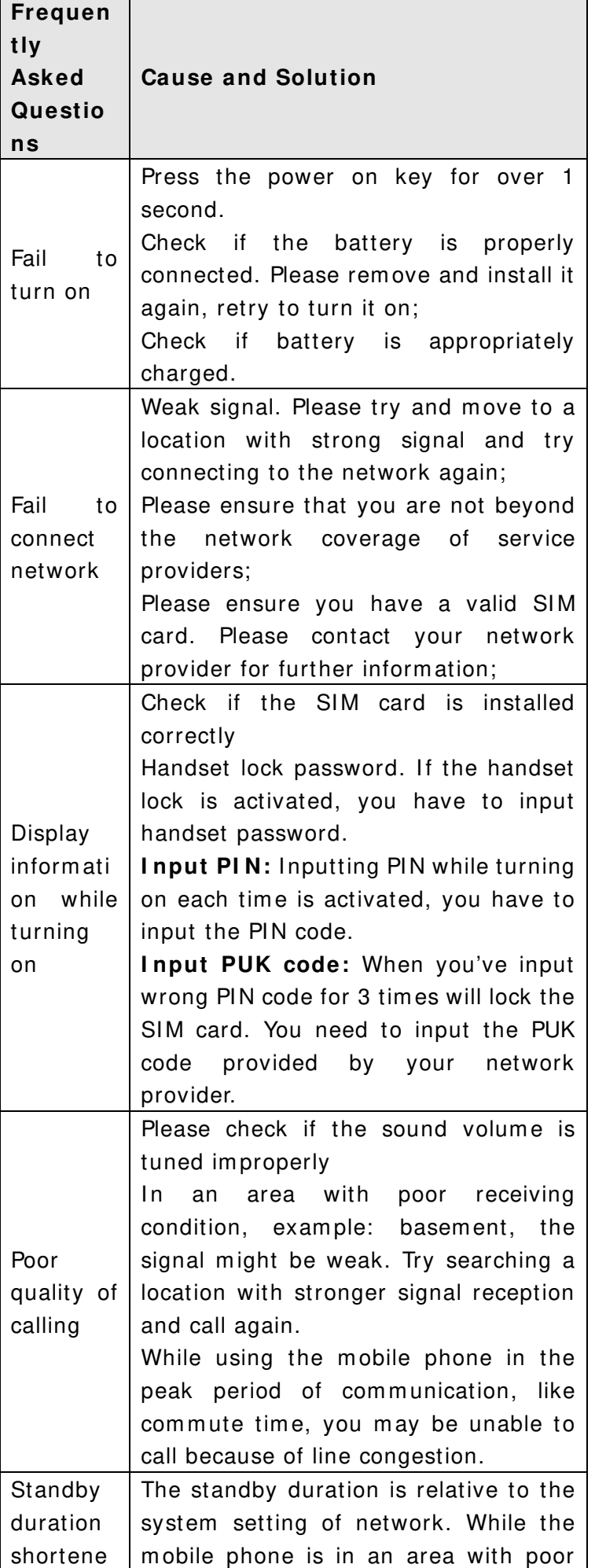

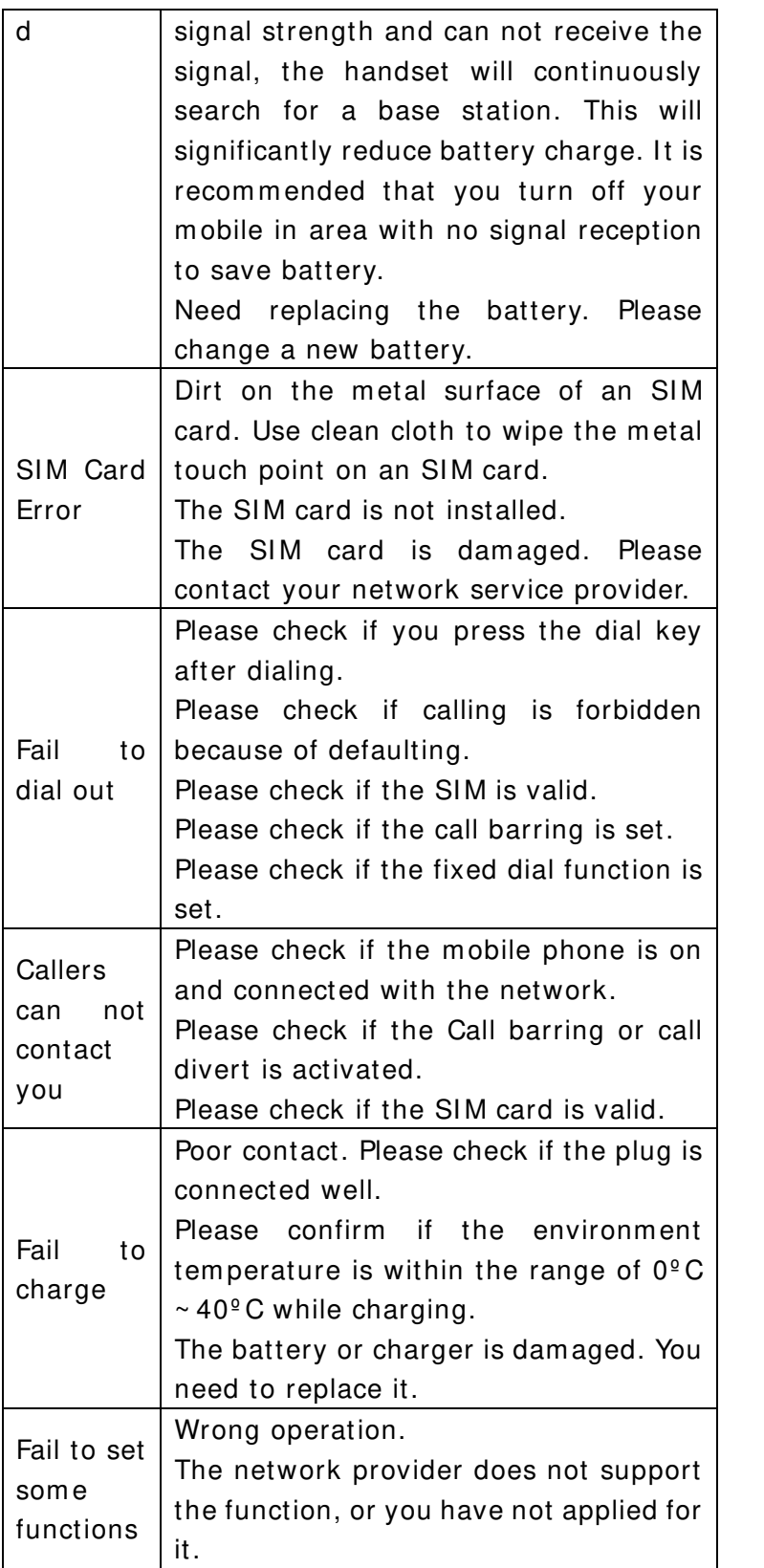

Note: If the instruction above can not help you solve problems, please record, Mobile phone m odel and serial num ber,

Specific content of warranty,

Clear statem ent of problem s,

Then contact your local dealer or the authorized service center in your area.

### **Safety I nform ation and Notices**

Using the Mobile Phone and Charger

#### **Danger:**

Only use authorized battery and charger. Using other brands may cause battery leakage, overheating,

explosion or even fire.

#### **Caution:**

Keep the phone away from dust, water and damp areas. Dust, water or other liquids may cause overheating, electrical leakage, and/or phone failure.

The phone, battery, charger and AC adapter are not waterproof. Keep them away from rain and liquid. **W arning:** 

Do not bump, shake or tamper with the phone or charger. This may cause battery leakage, overheating, explosion or even fire.

Do not place the battery, phone or charger near a microwave or high-voltage device. This may cause battery leakage, overheating, explosion or even fire; also prevent the phone and AC adapter from overheating, sm oking or short circuiting.

Do not use the phone around volatile oil. This m ay cause fire, breakdown or dam age.

To avoid any dam age or breakdown, do not disassem ble the phone, battery, charger or internal com ponents by yourself.

#### **Location:**

The socket-outlet shall be installed near the equipm ent and shall be easily accessible.

#### Using the Mobile Phone

#### **W arning:**

Please confirm if the environment temperature is within the range of  $0^{\circ}$ C ~ 40<sup>o</sup>C while charging.

Do not use the phone while you are driving. Pull over and stop your autom obile to dial or listen to a phone call. Usage of mobile phones in aircrafts or hospitals is prohibited. Switch the phone off to prevent interference with electronic medical devices. Follow any rules or regulations in such places.

Do not use the phone at a gas station, near fuel or near chem icals.

Do not use the phone near electronic m edical devices such as hearing aids, pacem akers and auto-control devices such as fire detectors and autom atic doors.

If you have to use your mobile phone near an electronic medical device such as a pacemaker, please contact your m anufacturer or dealer for inform ation about preventing interference.

#### **Caution:**

Electronic systems in automobiles such as anti-lock brakes, speed control, or fuel spraying systems, are usually not influenced by wireless devices. Manufacturers of these system s will tell you whether they are provided with good screening functions. If you suspect that an automobile failure is caused by a wireless wave, please contact your automobile dealer.

Avoid using your phone in crowded places.

Do not store your mobile phone near or with a credit card, disk or other magnetic materials. This may effect inform ation stored on your phone.

Keep your phone away from pins. Pins can be absorbed by the phone's receiver m agnet, which m ay cause harm .

If you intend not to use your mobile phone for a long period of time, please remove the battery from the phone. Leaving the battery inside the mobile phone for a long period of time may cause moisture to the battery, and it can dam age the m obile phone or the battery.

#### Using the Battery

#### **Danger:**

Do not dispose of the battery into a fire. Doing so m ay cause battery explosion or even fire.

If you have difficulties installing the battery, do not force the installation. This may cause battery leakage, overheating, explosion or even fire.

Keep metal objects away so they do not come in contact with the battery or its connectors as it may cause the battery to short circuit, overheat or explode.

Do not weld the polarities of the battery directly together. This may cause battery leakage, overheating, explosion or even fire.

Battery liquid is severely harm ful for your eyes. If battery liquid gets in your eyes, do not rub them. Instead, wash your eyes with water first and then go directly to a doctor for help.

Do not use or store your phone in high temperature areas. This may cause battery leakage, overheating, explosion or even fire.

#### **W arning:**

Replace the battery when the norm al usage tim e begins to decrease or if you notice the battery is overheated or has changed shape or color.

If battery liquid leaks onto your skin or clothes, immediately wash the affected parts with water.

If the battery begins to leak or emits a strange odor, properly dispose of the battery according to local regulations. Do not throw it into a fire.

#### **Caution:**

Do not leave the product or its battery inside a vehicle. This m ay dam age the product, overheat the battery, or pose a risk to the vehicle.

#### **W arnings on Battery:**

(a) Please use appointed battery in case of explosion risk.

(b) Please dispose of lifeless battery under guidance.

#### Using the Charger

#### **Danger:**

Only use the charger that came with the phone. Using a different charger may cause the phone to breakdown or explode.

If the charger short circuits, a fire may occur.

Do not use a dam aged, worn or broken charger. This may cause a fire.

Clean dust away from the power socket to avoid the possibility of a fire.

Do not store the charger near any liquids. If liquids spill onto the charger it may cause it to overheat or breakdown.

If liquid does spill onto the charger, immediately unplug the power cable to prevent overheating, fire or another type of breakdown.

Do not use the charger in places with high humidity like a bathroom. This may cause a fire or other breakdown.

Do not touch the charger, power cable or socket with wet hands. This m ay cause an electric shock.

#### Requirem ents for Mobile Phone

Avoid using your mobile phone in extremely high or low temperatures.

It is recommended that you do not use your mobile phone near a telephone, TV set, radio or other radio frequency sensitive devices.

#### Requirem ents for the Battery

When not in use, store the battery in a cool, well-ventilated place with sunshine.

If you will not be using the mobile phone for an extended period of time, charge the battery on a regular basis to avoid battery breakdown.

The phone battery wears out fast. If charging the battery does not improve its performance, it is time to replace the battery. Properly dispose of the battery according to local regulations. Do not throw it into a fire. **Caution:** Risk of explosion if battery is replaced by an incorrect type. Dispose of used batteries according to the instructions.

Requirem ents for the Charger and AC Adapter

Please confirm if the environment temperature is within the range of  $0^{\circ}$ C ~ 40°C while charging.

#### Cleaning and Maintenance

The m obile phone, the battery and the charger are not waterproof. Do not use them in places with high

hum idity like a bathroom and also avoid spilling any liquids on them.

Use a soft cloth to clean the m obile phone, the battery and the charger.

Do not use alcohol, diluted liquid or benzene to clean the m obile phone.

If dust gets in the sockets the phone can be damaged, short-circuit or even the lose the ability to be re-charged. Be sure to clean the socket regularly.

#### **Warning:**

Any Changes or modifications not expressly approved by the party responsible for compliance could void the user's authority to operate the equipment.

This device complies with part 15 of the FCC Rules. Operation is subject to the following two conditions: (1) This device may not cause harmful interference, and (2) this device must accept any interference received, including interference that may cause undesired operation. Note: This equipment has been tested and found to comply with the limits for a Class B digital device, pursuant to part 15 of the FCC Rules. These limits are designed to provide reasonable protection against harmful interference in a residential installation. This equipment generates, uses and can radiate radio frequency energy and, if not installed and used in accordance with the instructions, may cause harmful interference to radio communications. However, there is no guarantee that interference will not occur in a particular installation. If this equipment does cause harmful interference to radio or television

reception, which can be determined by turning the equipment off and on, the user is

encouraged to try to correct the interference by one or more of the following measures:

- —Reorient or relocate the receiving antenna.
- —Increase the separation between the equipment and receiver.
- —Connect the equipment into an outlet on a circuit different from that to which the receiver is connected.
- —Consult the dealer or an experienced radio/TV technician for help.

SAR tests are conducted using standard operating positions accepted by the FCC with the phone transmitting at its highest certified power level in all tested frequency bands, although the SAR is determined at the highest certified power level, the actual SAR level of the phone while operating can be well below the maximum value, in general, the closer you are to a wireless base station antenna, the lower the power output.

Before a new mobile phone is a available for sale to the public, it must be tested and certified to the FCC that it does not exceed the exposure limit established by the FCC, Tests for each phone are performed in positions and locations (e.g. at the ear and worn on the body)as required by the FCC.

For body worn operation, this mobile phone has been tested and meets the FCC RF exposure guidelines when used with an accessory designated for this product or when used with an accessory that contains no metal and that positions the handset a minimum of 10 mm from the body.

Non-compliance with the above restrictions may result in violation of RF exposure guidelines.